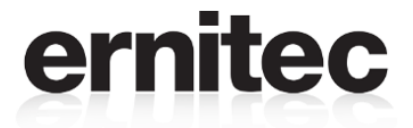

# User's Manual

## Mercury SX 4 Series

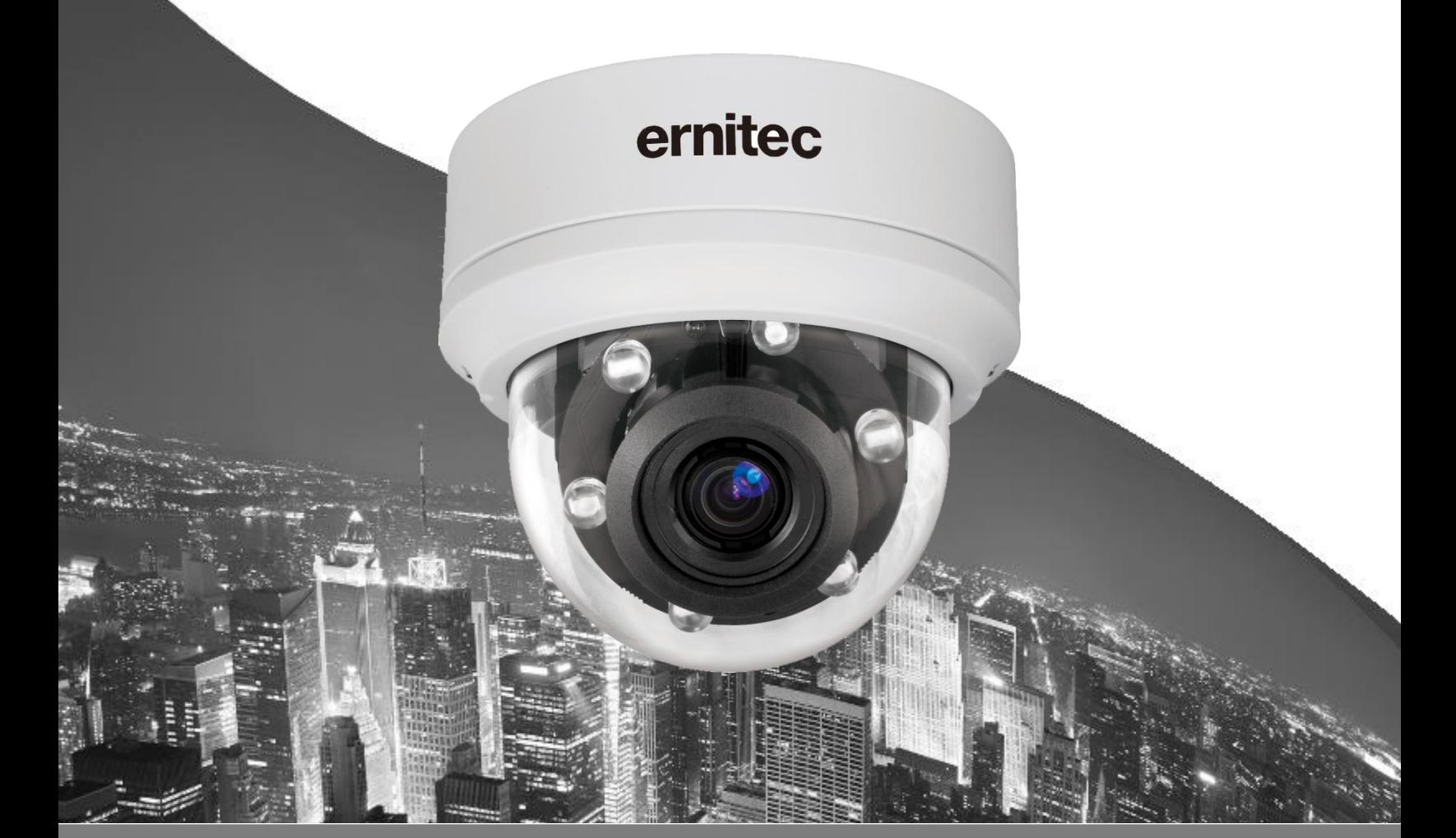

Follow us on

**Linked** in

**Onvir** C 2015 Ernitec. All rights reserved www.ernitec.com

Ernitec Tempovej 41 2750 Ballerup Denmark

### **Caution and Preventive Tips**

#### **Important Information**

Before proceeding, please read and observe all instructions and warnings in this manual. Retain this manual with the original bill of sale for future reference and, if necessary, warranty service. When unpacking your unit, check for missing or damaged items. If any item is missing, or if damage is evident, DO NOT INSTALL OR OPERATE THIS PRODUCT. Contact your dealer for assistance.

- Handle with care, do not drop the unit
- Mount the unit in an equipment rack or place it on a solid, stable surface
- Indoor use only. Do not place the unit in a humid, dusty, oily, or smoky site
- Do not place it in an area with poor ventilation or in an area close to fire or other sources of heat. Doing so may damage the unit as well as cause fire or an electric shock
- When cleaning is necessary, shut down the system and unplug the unit from the outlet before uncovering the top cover. Do not use liquid cleaners or aerosol cleaners. Use only a damp cloth for cleaning
- Always shut down the system prior connecting or disconnecting accessories, with the exception of USB devices

#### **Copyright**

Under copyright laws, the contents of this user manual may not be copied, photocopied, translated, reproduced or reduced to any electronic medium or machine-readable format, in whole or in part, without prior written permission of the company.

#### **Important Information**

Before proceeding, please read and observe all instructions and warnings in this manual. Retain this manual with the original bill of sale for future reference and, if necessary, warranty service. When unpacking your unit, check for missing or damaged items. If any item is missing, or if damage is evident, DO NOT INSTALL OR OPERATE THIS PRODUCT. Contact your dealer for assistance.

### **Regulation**

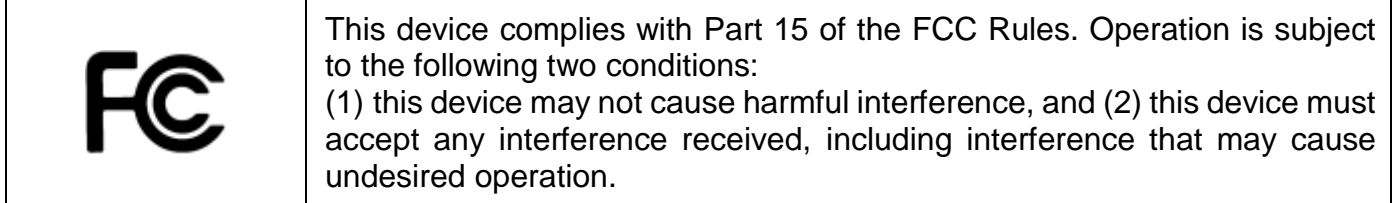

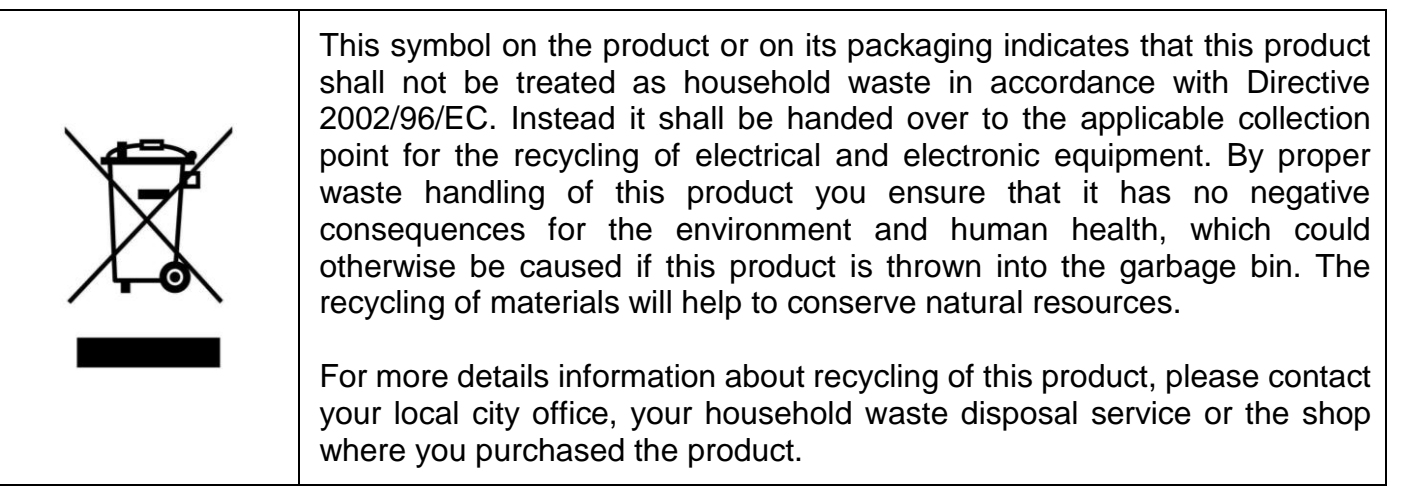

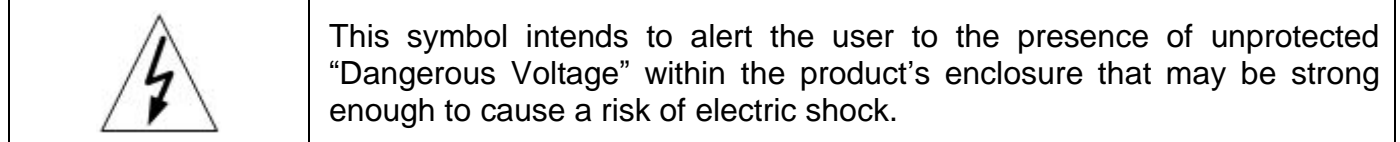

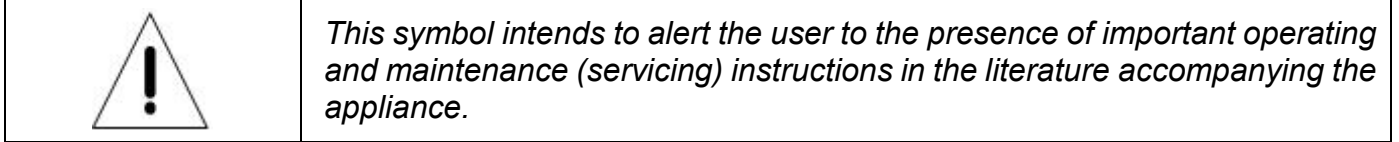

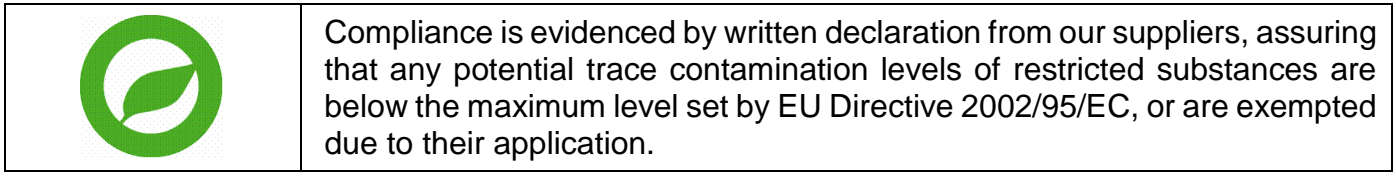

### **Table of Contents**

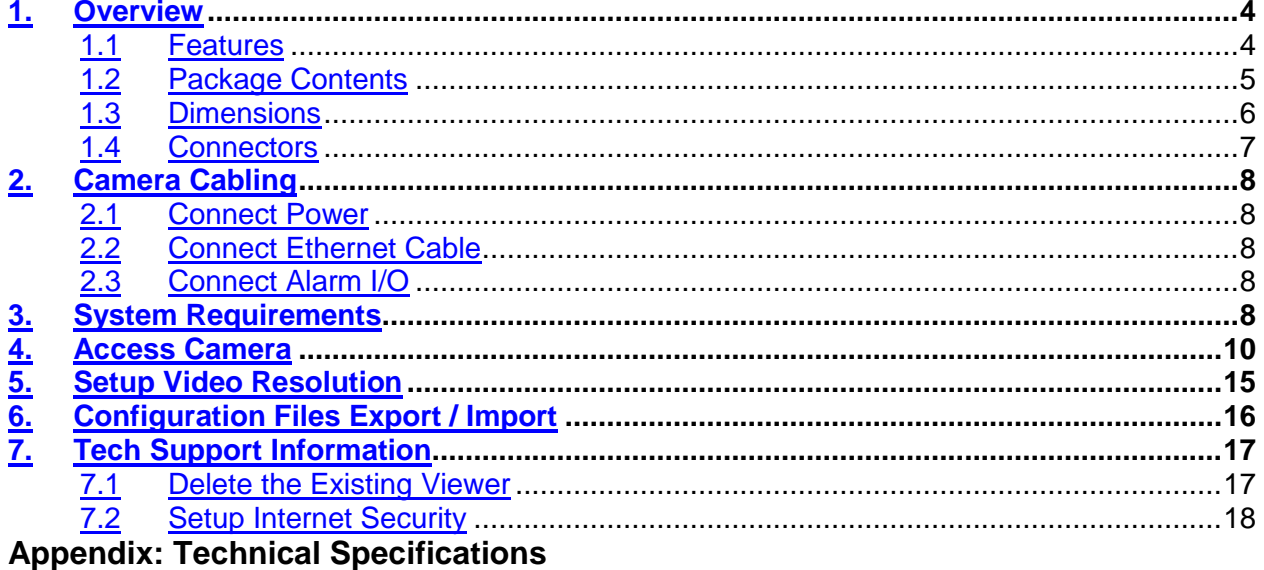

V 3.01.090117

### <span id="page-4-0"></span>**1. Overview**

The Full HD Multi-Streams Mini Rugged Dome IP Camera is an easy setup camera with PoE supported to reduce complicated cabling without sacrificing performance. Quad Streams Compression (H.264 Baseline / Main / High Profile + MJPEG) are supported for efficient bandwidth and storage management. Up to 4M resolution is offered for providing high definition images. For dark environments, the camera has incorporated WDR, 3DNR and Day / Night ICR technologies to capture clear images in lowlight conditions.

The compact outlook design of the camera is ideal for hard surface mount installation, and the conduit enables waterproof cabling in outdoor environments. Meanwhile, the modularized design of the camera makes the installation even easier by directly snapping on the camera module after housing installation.

### <span id="page-4-1"></span>**1.1 Features**

- 1/3" Progressive Scan CMOS Sensor
- Dual Streaming- Full HD 1080P Real Time + D1 Real Time
- Quad Streams Compression- H.264 Baseline / Main / High Profile + MJPEG
- Multi-language Support
- Smart Event Function-Motion Detection / Network Failure Detection / Tampering Alarm / Periodical Event / Manual Trigger / Audio Detection
- Remote Zoom & Focus (Motorized Lens and AF Lens)\*
- True Wide Dynamic Range (120dB)
- Privacy Masks
- 3D Noise Reduction / 2D Noise Reduction
- Vertical View Mode (Image rotation by 90 degrees)
- Smart IR Mode
- True Day / Night (ICR)
- $\bullet$  IR LED Module (working distance up to 45 m)
- SD Card Support
- BNC Analog Output
- RS-485 Support
- Weatherproof (IP66 International)
- ONVIF Profile S Support
- (\*) Optional

### <span id="page-5-0"></span>**1.2 Package Contents**

Please check the package containing the following items listed below.

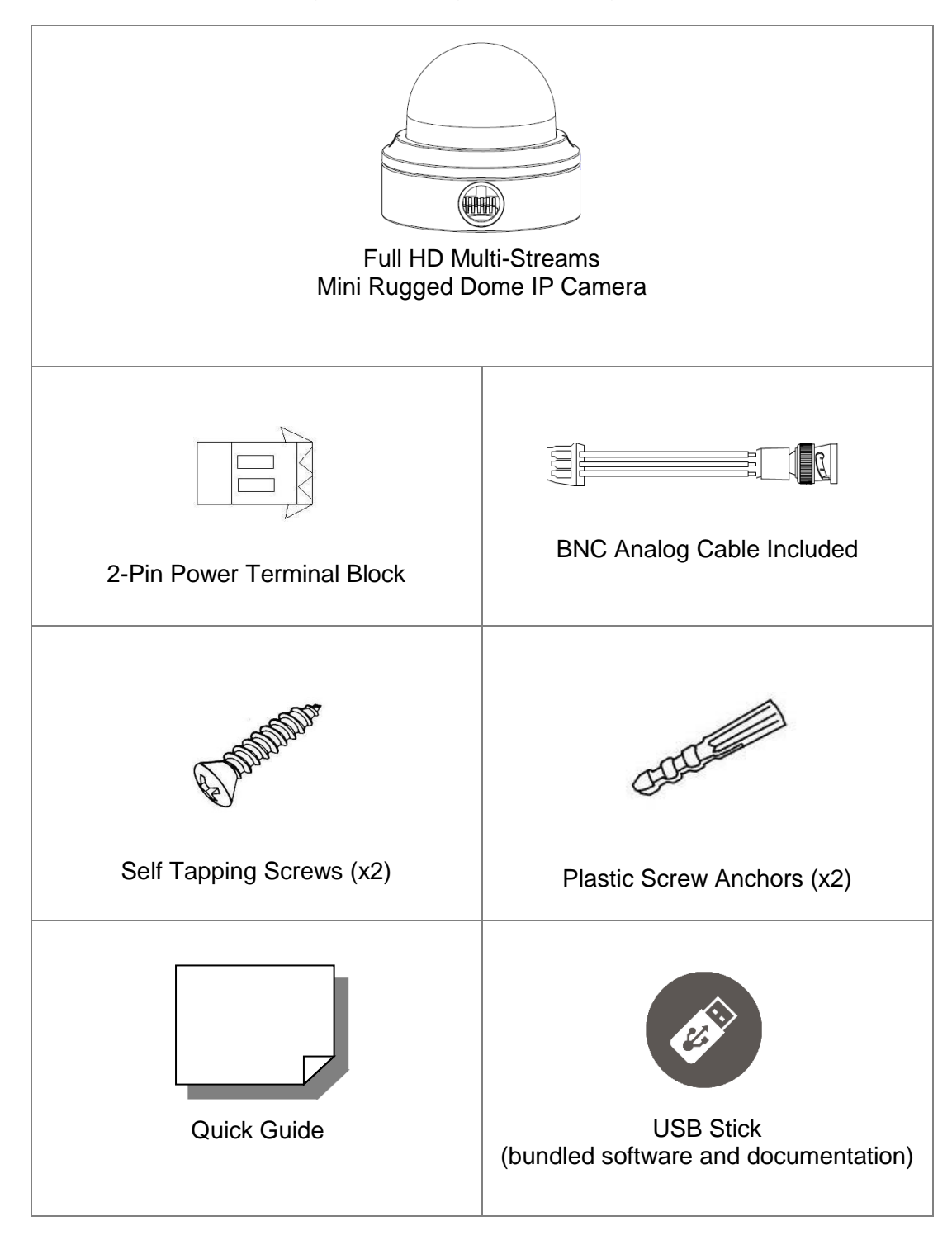

### <span id="page-6-0"></span>**1.3 Dimensions**

The dimensions of the camera are shown below.

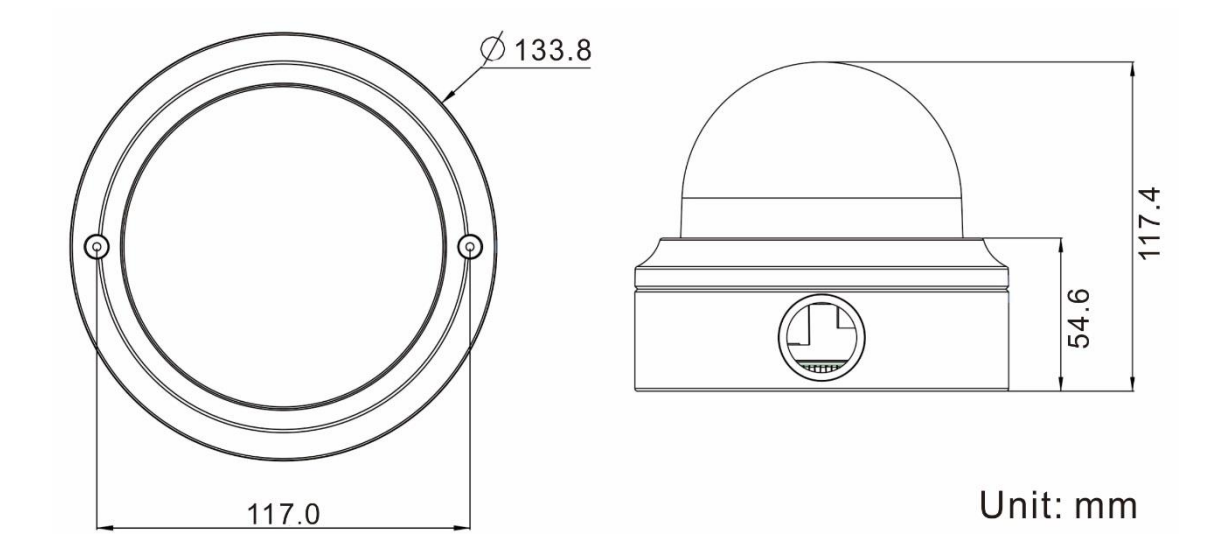

### <span id="page-7-0"></span>**1.4 Connectors**

The diagram below shows the default button and various connectors of the camera. Definition for each connector is given as follows.

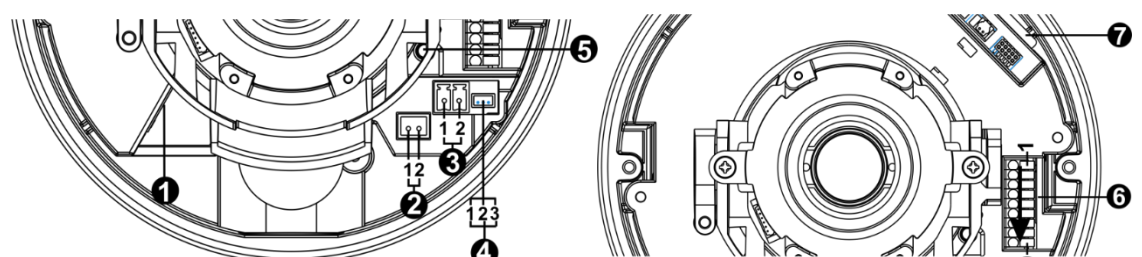

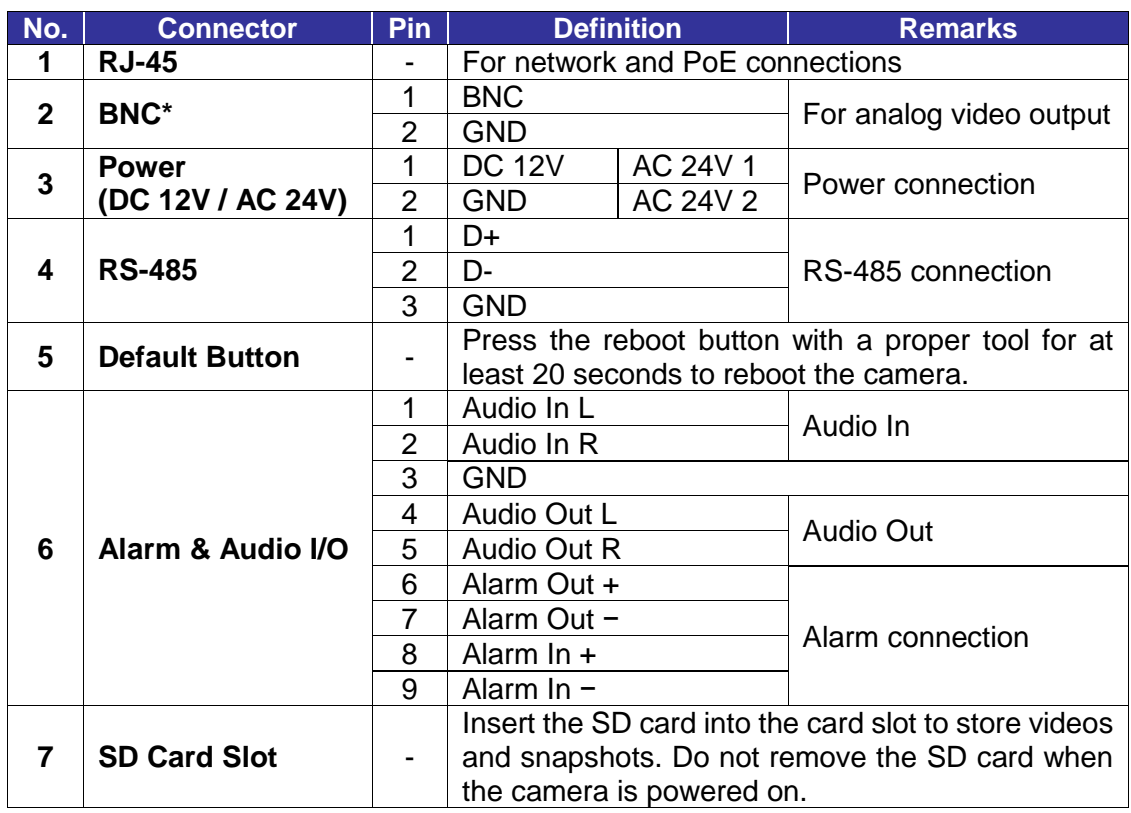

\*Please contact the manufacturer for the compatible BNC cable.

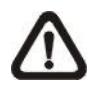

**NOTE:** It is not recommended to record with the SD card for 24/7 continuously, as it may not be able to support long term continuous data read/write. Please contact the manufacturer of the SD card for information regarding the reliability and life expectancy.

### <span id="page-8-0"></span>**2. Camera Cabling**

Before users connect cables, make sure that all cables and the power adaptor are placed in dry and well-waterproofed environments, e.g. waterproof boxes. The purpose is to prevent moisture accumulation inside the camera and moisture penetration into cables, which might lead to device breakdown. Please refer to the following sections for camera connection.

### <span id="page-8-1"></span>**2.1 Connect Power**

For power connection, please refer to section Connectors. Alternatively, users can power the camera by PoE if a Power Sourcing Equipment (PSE) switch is available. Please refer to the section below for Ethernet cable connection.

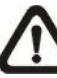

**NOTE:** If PoE is used, make sure PSE is in use in the network.

### <span id="page-8-2"></span>**2.2 Connect Ethernet Cable**

To have best transmission quality, cable length shall not exceed 100 meters. Connect one end of the Ethernet Cable to the RJ-45 connector of the camera, and plug the other end of the cable to the network switch or PC.

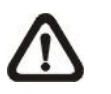

**NOTE:** In some cases, Ethernet crossover cable might be needed when connecting the IP camera directly to PC.

Check the status of the link indicator and activity indicator LEDs. If the LEDs are unlit, please check the LAN connection.

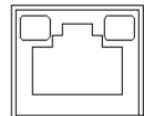

Green Link Light indicates good network connection. Orange Activity Light flashes for network activity indication.

### <span id="page-8-3"></span>**2.3 Connect Alarm I/O**

The camera supports one alarm input and one relay output for alarm application. Refer to section Connectors for pin definitions.

### <span id="page-8-4"></span>**3. System Requirements**

To perform the IP camera via web browser, please ensure the PC is in good network connection, and meet system requirements as described below.

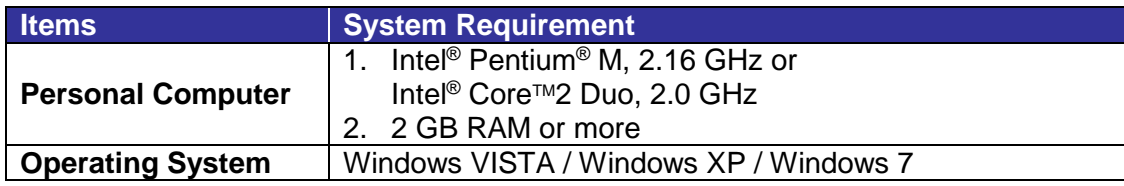

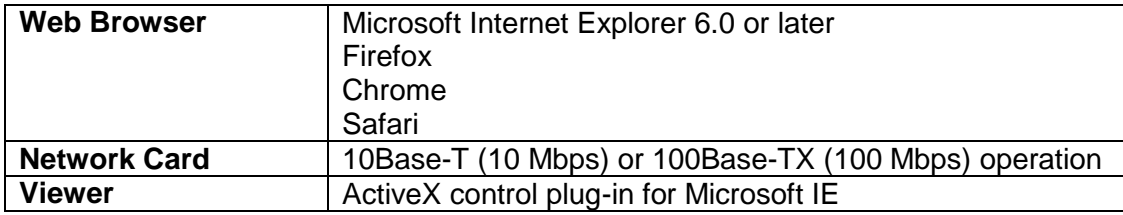

### <span id="page-10-0"></span>**4. Access Camera**

For initial access to the IP camera, users can search the camera through the installer program: DeviceSearch.exe, which can be found in "DeviceSearch" folder in the supplied CD.

#### **Accessing the Camera by Device Search Software**

- **Step 1:** Double click on the program Device Search.exe. **1.**
- **Step 2:** After its window appears, click on the <Device Search> button on the top. All the finding IP devices will be listed in the page.
- **Step 3:** Find the camera in the list by its IP address and click on it. The default IP address of the camera is: **192.168.0.250**.
- **2.**
- **Step 4:** The default IP address of the camera may not be in the same LAN as the IP address of the PC. If so, the IP address of the camera needs to be changed. Right click on the camera and click <Network Setup>. Meanwhile, record the MAC address of the camera for future identification.
- 3.
- **Step 5:** The <Network Setup> page will come out. Select <DHCP> and click <Apply> down the page. The camera will be assigned with a new IP address.
- **Step 6:** Click <OK> on the Note of setting change. Wait for one minute to research the camera.
- **Step 7:** Click on the <Device Search> button to re-search all the devices. Find the camera in the list by its MAC address. Then double click or right click and select <Browse> to access the camera directly via a web browser.

**Step 8:** A prompt window requesting for default username and password will appear. Enter the default username and password shown below to login to the camera.

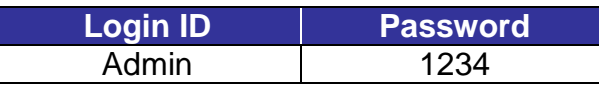

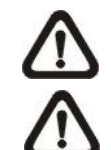

**NOTE:** ID and password are case sensitive.

**NOTE:** It is strongly advised that administrator's password be altered for the security concerns. Refer to the Full HD Multi-Streams IP Camera Menu Tree in the supplied CD for further details.

#### **Installing Viewer Software Online**

For the initial access to the IP camera, a client program, Viewer, will be automatically installed to the PC when connecting to the camera.

If the web browser doesn't allow Viewer installation, please check the Internet security settings or ActiveX controls and plug-ins settings (refer to section Setup Internet Security) to continue the process.

The Information Bar (just below the URL bar) may come out and ask for permission to install the ActiveX Control for displaying video in browser. Right click on the Information Bar and select <Install ActiveX Control…> to allow the installation.

The download procedure of Viewer software is specified as follows.

- Step 1: In the Viewer installation window, click on <Next> to start installation.
- 4.
- **Step 2:** The status bar will show the installation progress. After the installation is completed, click on <Finish> to exit the installation process.

5.

**Step 3:** Click on <Finish> to close the Viewer installation page.

Once the Viewer is successfully installed, the Home page of the IP camera will be shown as the figure below.

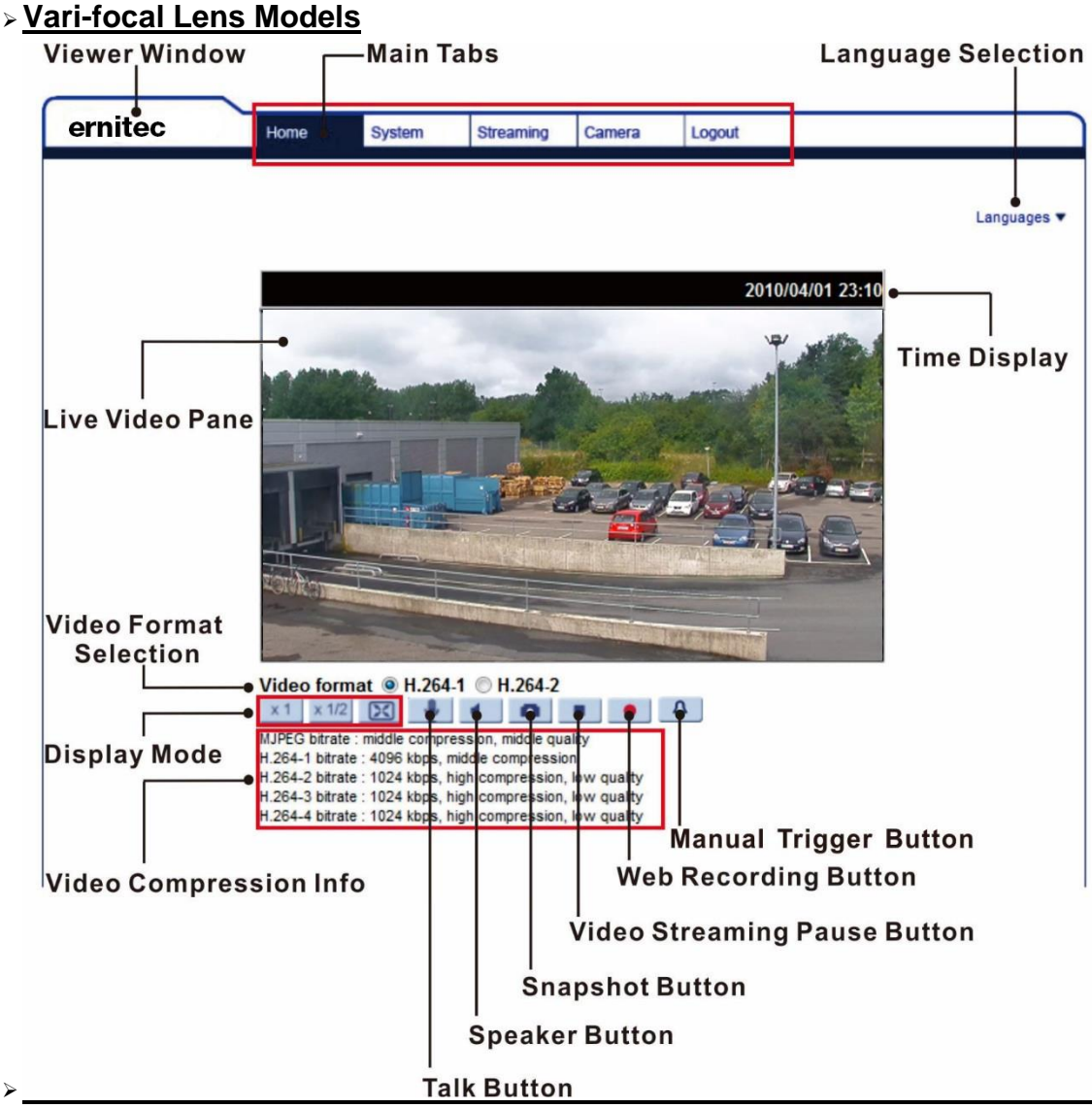

 $\blacktriangleright$ 

#### **Motorized Lens Models**

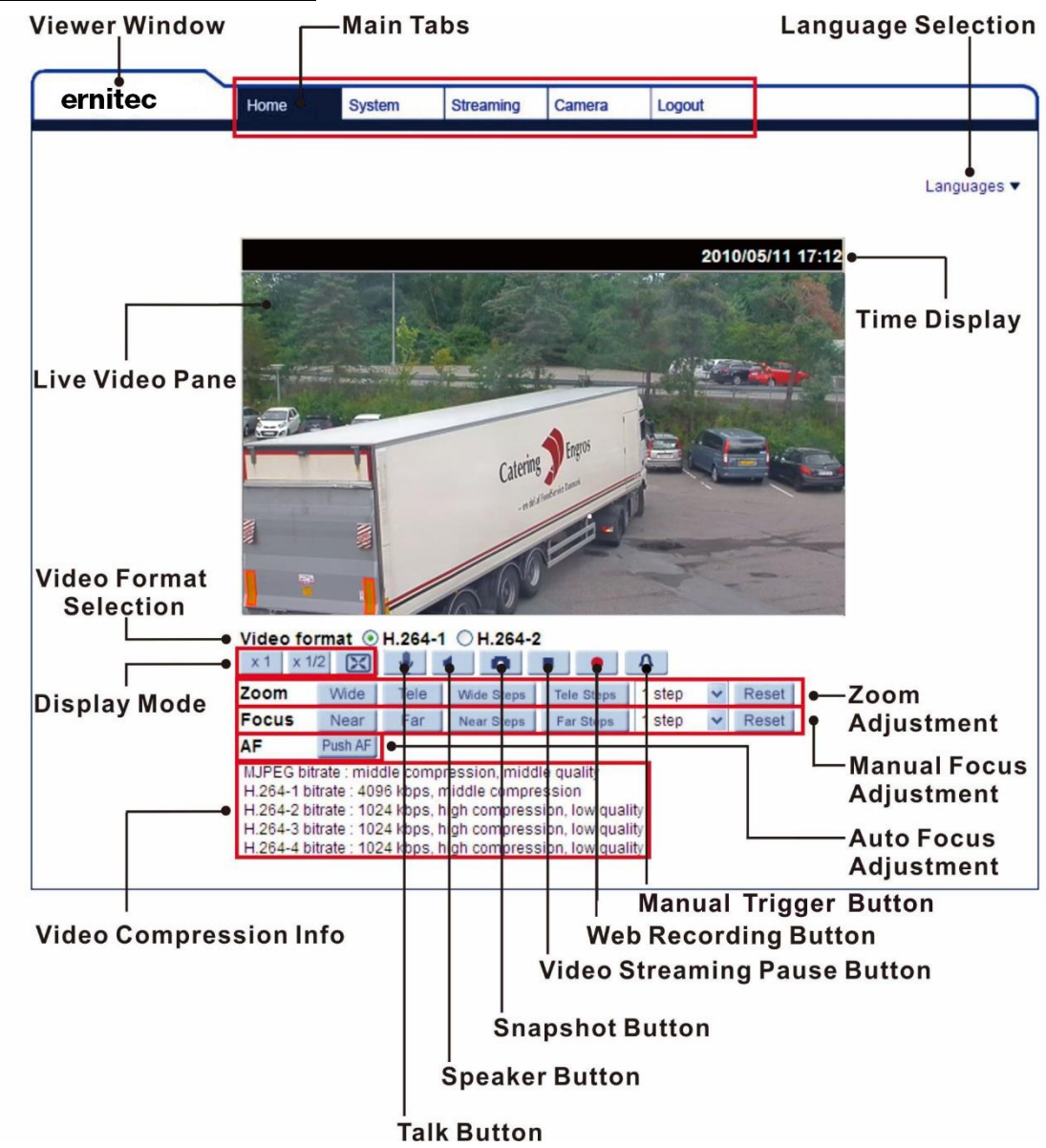

➤

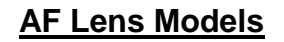

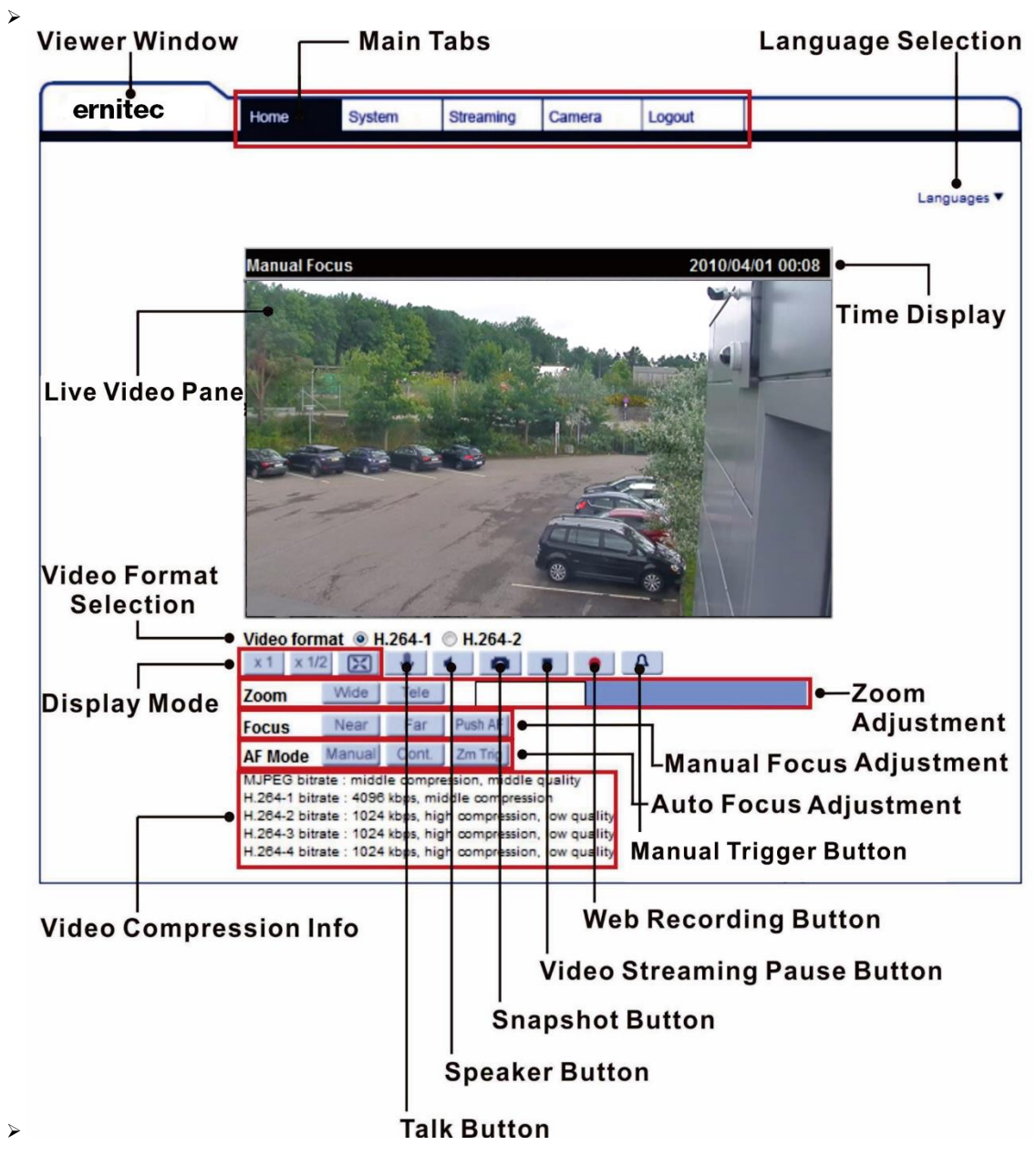

 **Zoom and Focus Adjustment (Motorized Lens / AF Lens Models Only)** The live image will be displayed on the Home page when the camera is successfully accessed. If zoom or focus is not at the desired position, please use the function buttons on the Home page for adjustment. Refer to the Full HD Multi-Streams IP Camera Menu Tree in the supplied CD for more details about the function buttons.

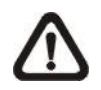

**NOTE:** For **vari-focal lens** models, please refer to the Full HD Multi-Streams Mini Rugged Dome IP Camera Installation Guide in the supplied CD to adjust zoom and focus.

### <span id="page-15-0"></span>**5. Setup Video Resolution**

Users can setup video resolution on Video Format page of the user-friendly browser-based configuration interface.

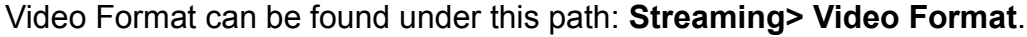

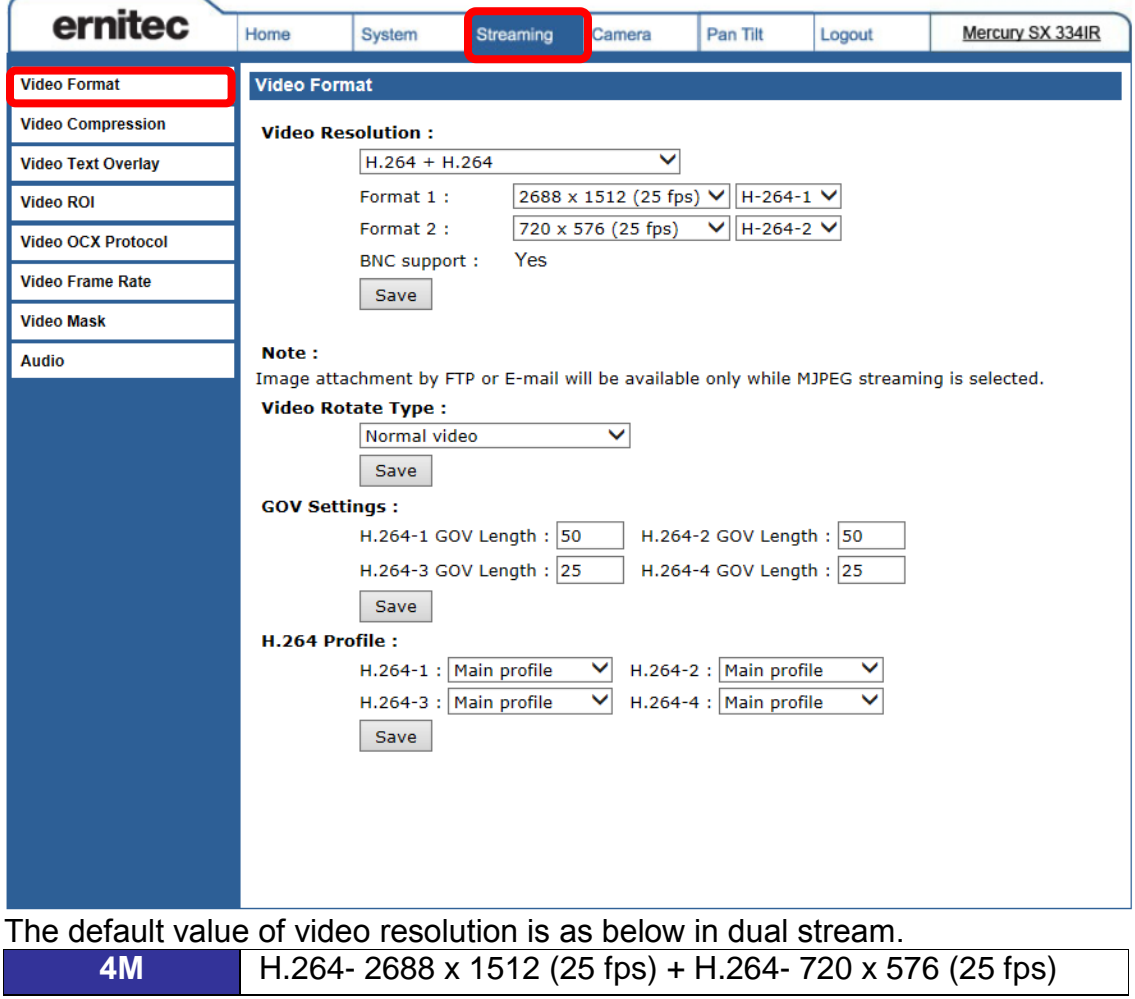

For more details about the combinations of video resolution, please refer to the Full HD Multi-Streams IP Camera Menu Tree in the supplied CD.

### <span id="page-16-0"></span>**6. Configuration Files Export / Import**

To export / import configuration files, users can access the Maintenance page on the user-friendly browser-based configuration interface.

The Maintenance setting can be found under this path: **System> Maintenance**.

Users can export configuration files to a specified location and retrieve data by uploading an existing configuration file to the camera. This is especially convenient to make multiple cameras having the same configuration.

#### $\blacktriangle$ **Export**

Users can save the system settings by exporting the configuration file (.bin) to a specified location for future use. Click on the <Export> button, and the popup File Download window will come out. Click on <Save> and specify a desired location for saving the configuration file.

#### **Upload**

To upload a configuration file to the camera, click on <Browse> to select the configuration file, and then click on the <Upload> button for uploading.

### <span id="page-17-0"></span>**7. Tech Support Information**

This chapter will introduce how to delete previously-installed Viewer in the PC and how to setup the Internet security.

### <span id="page-17-1"></span>**7.1 Delete the Existing Viewer**

For users who have installed the Viewer in the PC previously, please remove the existing Viewer from the PC before accessing to the IP camera.

#### **Deleting the Viewer**

In the Windows <Start Menu>, activate <Control Panel>, and then double click on <Add or Remove Programs>. In the <Currently installed programs> list, select <Viewer> and click on the button <Remove> to uninstall the existing Viewer.

#### **Deleting Temporary Internet Files**

To improve browser performance, it is suggested to clean up all the files in the Temporary Internet Files. The procedure is as follows.

**Step 1:** Click on the <Tools> tab on the menu bar and select <Internet Options>.

6.

- **Step 2:** Click on the <Delete> button under the <Browsing History> section.
- **Step 3:** In the appeared window, tick the box beside the <Temporary Internet Files> and click on <Delete> to start deleting the files.

### <span id="page-18-0"></span>**7.2 Setup Internet Security**

If ActiveX control installation is blocked, please either set Internet security level to default or change ActiveX controls and plug-ins settings.

#### **Internet Security Level: Default**

- **Step 1:** Start the Internet Explorer (IE).
- **Step 2:** Click on the <Tools> tab on the menu bar and select <Internet Options>.
- **Step 3:** Click on the <Security> tab, and select <Internet> zone.
- **Step 4:** Down the page, click on the <Default Level> button and click on <OK> to confirm the setting. Close the browser window, and restart a new one later to access the IP camera.

#### **ActiveX Controls and Plug-ins Settings**

- **Step 1:** Repeat **Step 1 to Step 3** of the previous section above.
- **Step 2:** Down the page, click on the <Custom Level> button to change ActiveX controls and plug-ins settings. The Security Settings window will pop up.
- **Step 3:** Under <ActiveX controls and plug-ins>, set **ALL** items (as listed below) to <Enable> or <Prompt>. Please note that the items vary by IE version.

#### **ActiveX controls and plug-ins settings**:

- 7. Binary and script behaviors.
- 8. Download signed ActiveX controls.
- 9. Download unsigned ActiveX controls.
- 10. Allow previously unused ActiveX controls to run without prompt.
- 11. Allow Scriptlets.
- 12. Automatic prompting for ActiveX controls.
- 13. Initialize and script ActiveX controls not marked as safe for scripting.
- 14. Run ActiveX controls and plug-ins.
- 15. Only allow approved domains to use ActiveX without prompt.
- 16. Script ActiveX controls marked safe for scripting\*.
- 17. Display video and animation on a webpage that does not use external media player.
- **Step 4:** Click on <OK> to accept the settings. A prompt window will appear for confirming the setting changes, click <Yes(Y)> to close the Security Setting window.
- **Step 5:** Click on <OK> to close the Internet Options screen.
- **Step 6:** Close the browser window, and restart a new one later to access the IP camera.